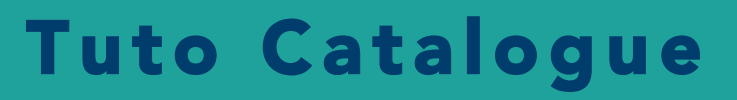

Tutoriel n°2 – Visualisation des données

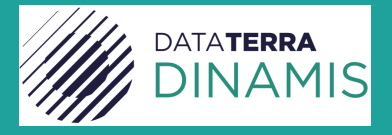

# Visualisation des données

Ce tutoriel développe les actions possibles pour un utilisateur afin d'effectuer une visualisation simple ou avancée de données satellites à partir des interfaces du Catalogue DINAMIS.

L'utilisateur a plusieurs entrées de visualisation possibles dans le Catalogue Dinamis.

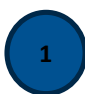

**Une visualisation schématique** de localisation des données (BoundingBox).

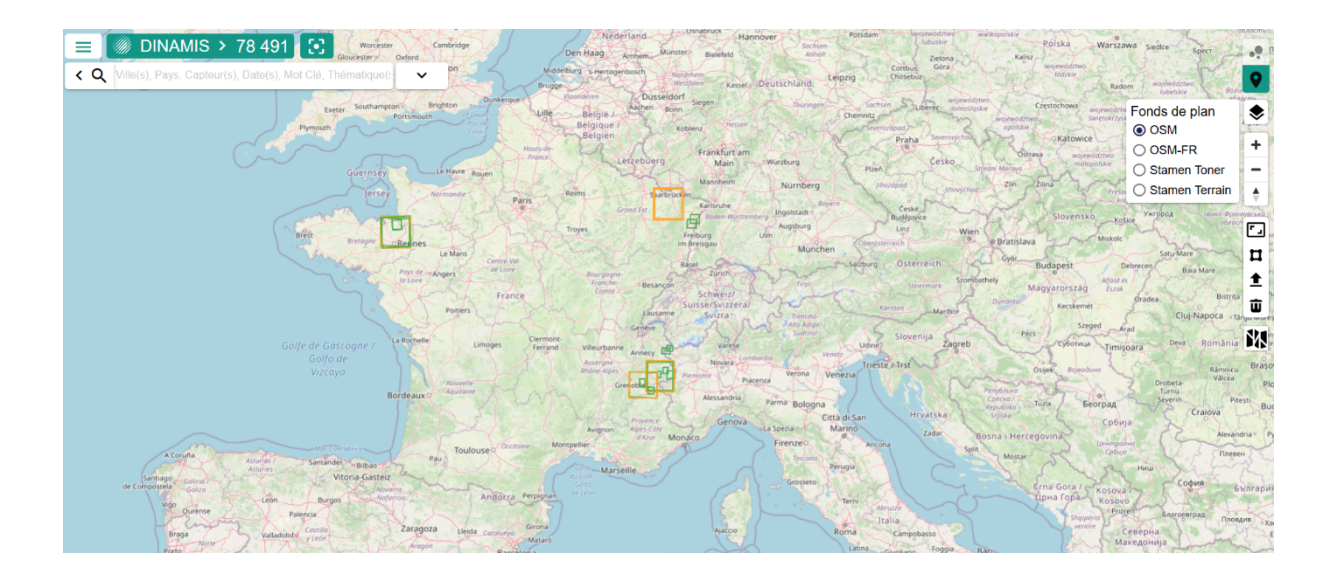

### Une visualisation à l'aide d'image (QuickLook). L'outil vue grille doit être sélectionné

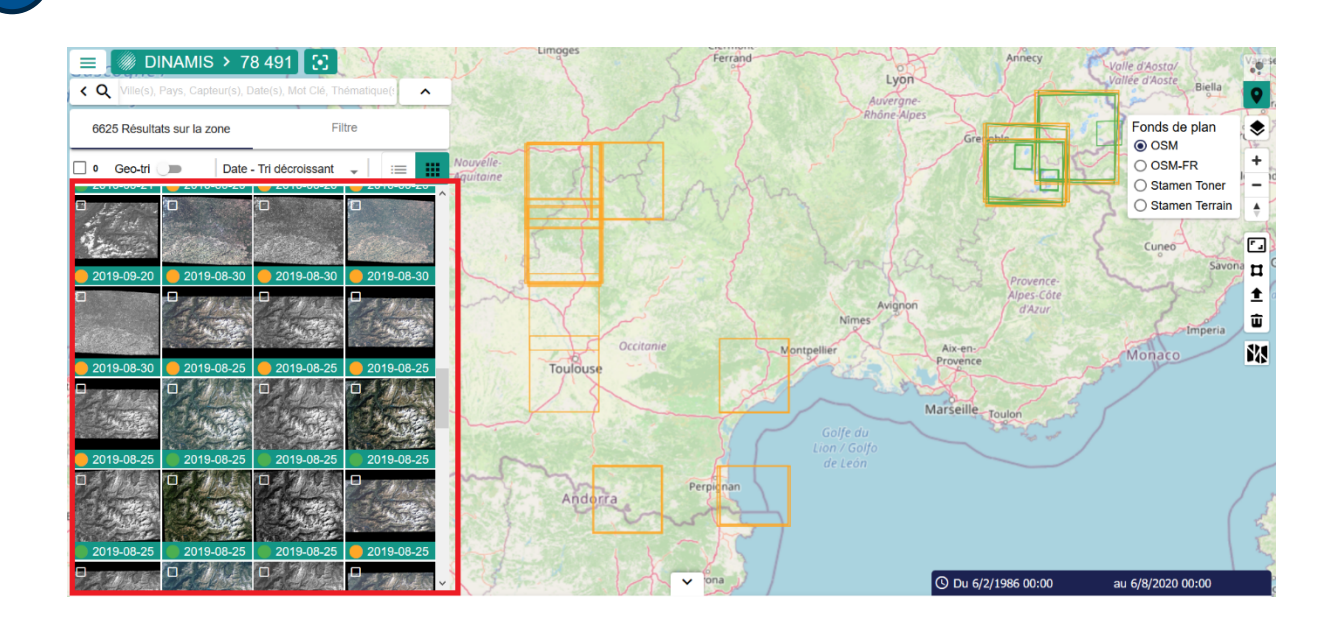

Affichage du détail du Quicklook à deux niveaux :

**2**

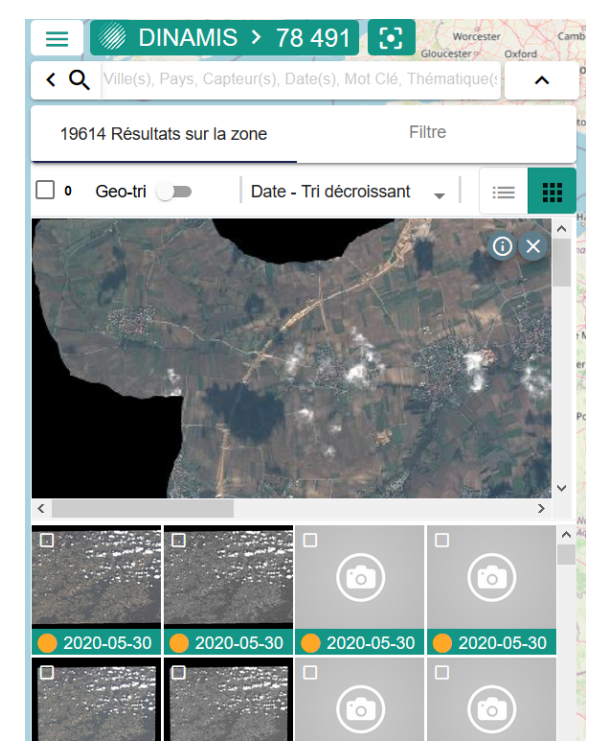

#### *Figure 1: QuickLook - Visualisation – Petit format Michael <i>Figure 2: Quicklook* - Visualisation - Grand format

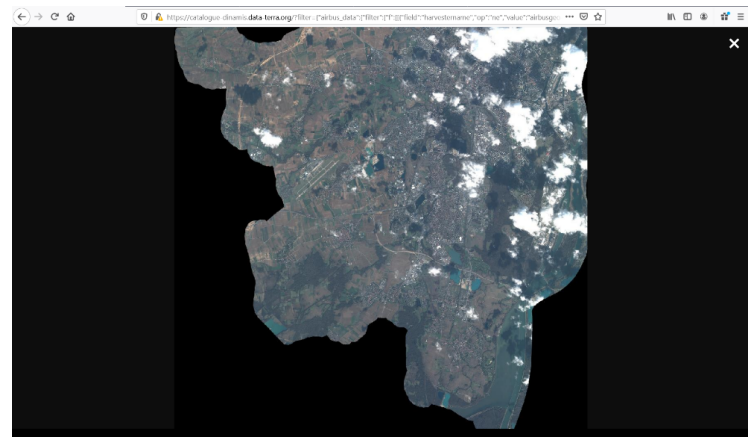

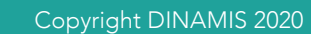

Une visualisation à l'aide de services géographiques standardisés WMS et WMTS. Elle peut être simple ou multiple. **3 3**

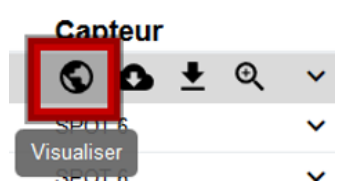

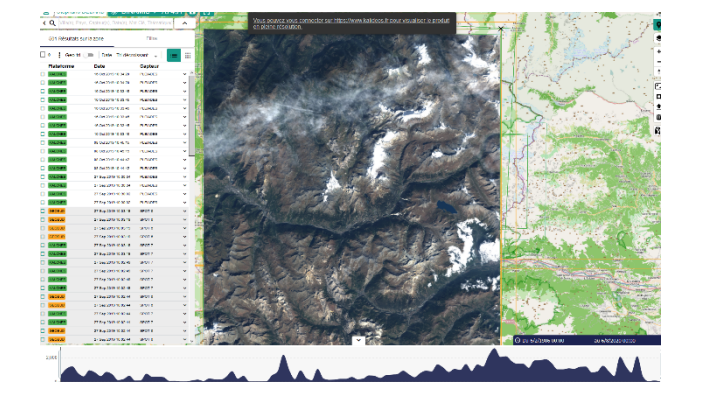

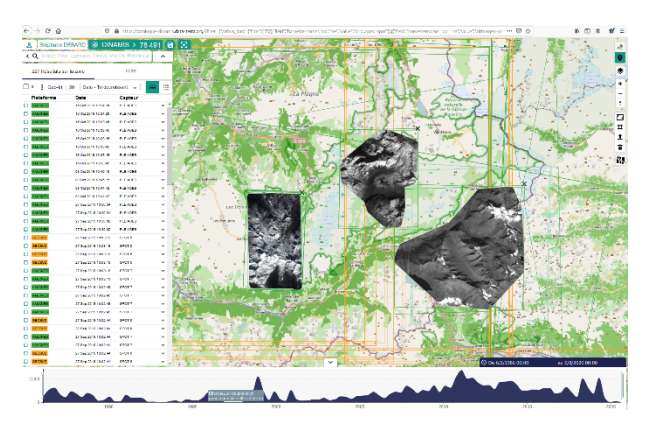

## **Attention**!

Deux éléments de configuration pour la visualisation sont à savoir lors de l'utilisation des interfaces du catalogue DINAMIS :

- 1- Toutes les données sont visualisables directement sur le fond de carte sélectionné et dans l'encadré de la bounding box délimitant l'extension spatiale de la donnée, sauf les données issues de plateformes ne disposant pas de service WMTS ou les données n'étant pas inclus dans le service géographique WMTS de la plateforme distante : il est nécessaire de demander aux gestionnaires de la plateforme distante d'inclure cette données dans un service WMTS pour la visualiser sur le fond de carte du catalogue DINAMIS.
- 2- Toutes les données de GEOSUD sont visualisables dans une interface dédiée OpenLayers s'ouvrant en plus dans l'interface du Catalogue DINAMIS.

## **Illustration :**

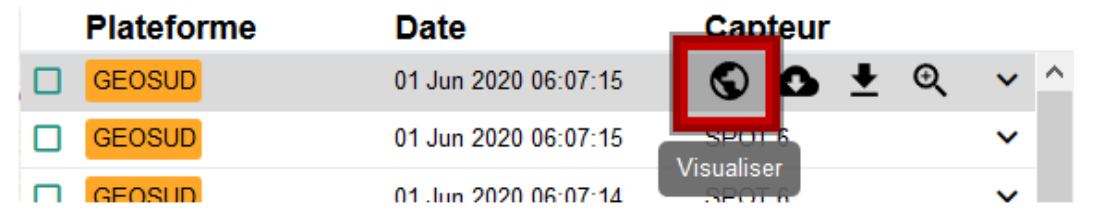

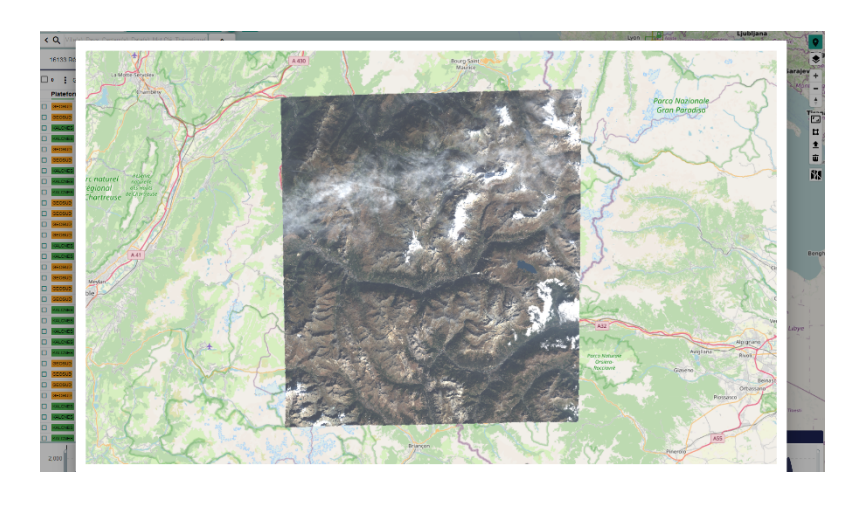

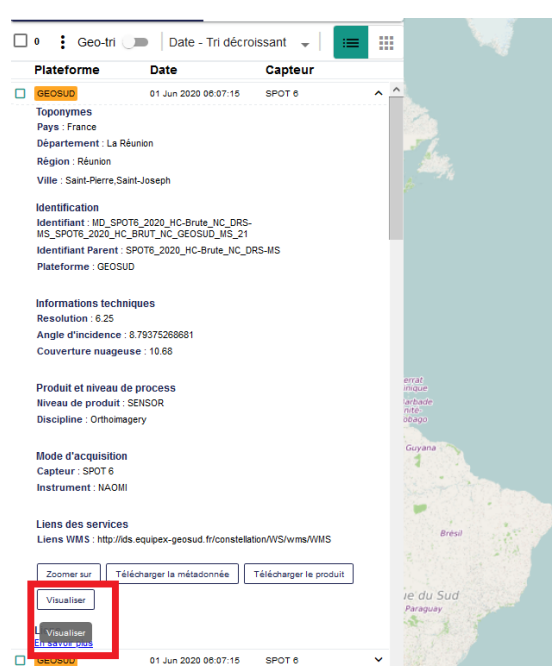

La **visualisation pleine résolution** n'est disponible que sur l'interface des fournisseurs de données distants qui disposent de ces droits d'affichages (Ex : Kalideos, GeoSud, Pleiades CNES, Pleiades IGN). La connexion sur les fournisseurs distants peut être faite directement depuis le Catalogue DINAMIS.

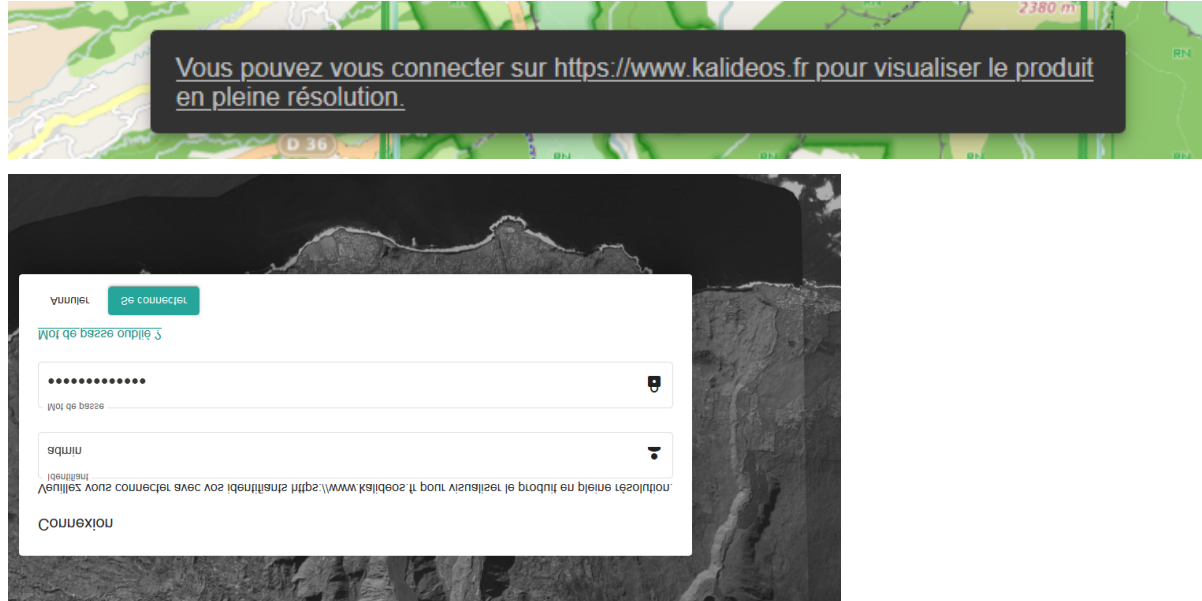

La suppression d'une visualisation est possible par le clic sur la croix noire de la boite englobante de l'image affichée. La suppression multiple est possible par un clic sur la croix noire situé dans la boite à outil de l'interface sous la forme d'une croix noire remplaçant l

Une visualisation de fonds de plans ou de cartes est par défaut OSM-FR et peut être ajouté OSM et Stamen. Certains fonds de plans peuvent être importés par l'outil d'import de WMTS.

**4 3**

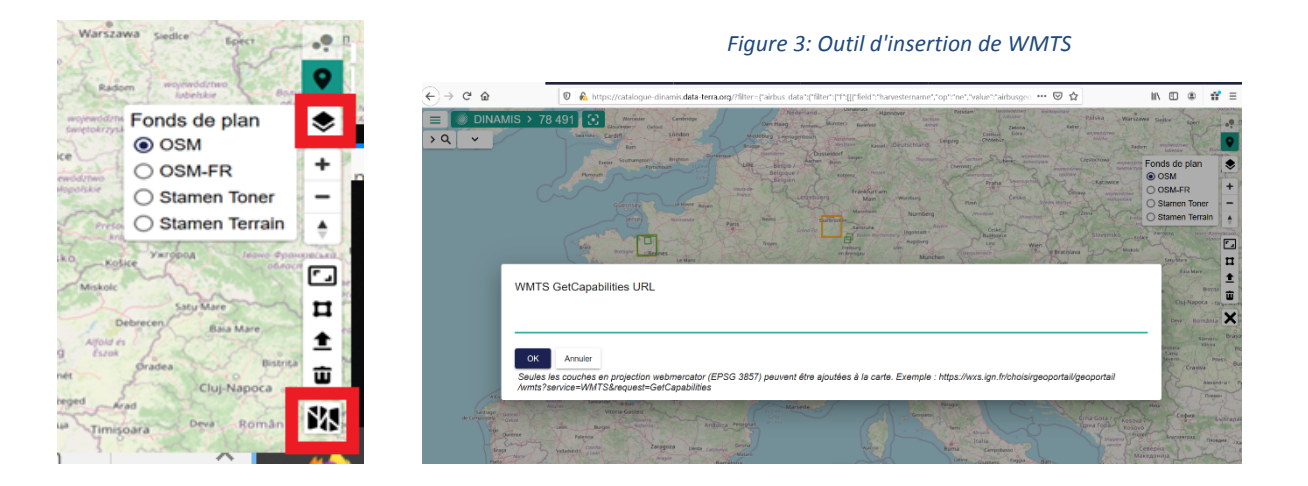

Copyright DINAMIS 2020